# **BENEFITS ENROLLMENT**

# **STEP-BY-STEP**

At Mister Car Wash, we are proud of the flexible, comprehensive benefit choices we offer to meet your unique needs and to support the well-being of the people who make our company successful – YOU! This is your time to make benefit choices for the coming plan year. *Let's get started!*

#### **STEP 1:** Click the launchpad in Mister Connect and select "**Dayforce**"

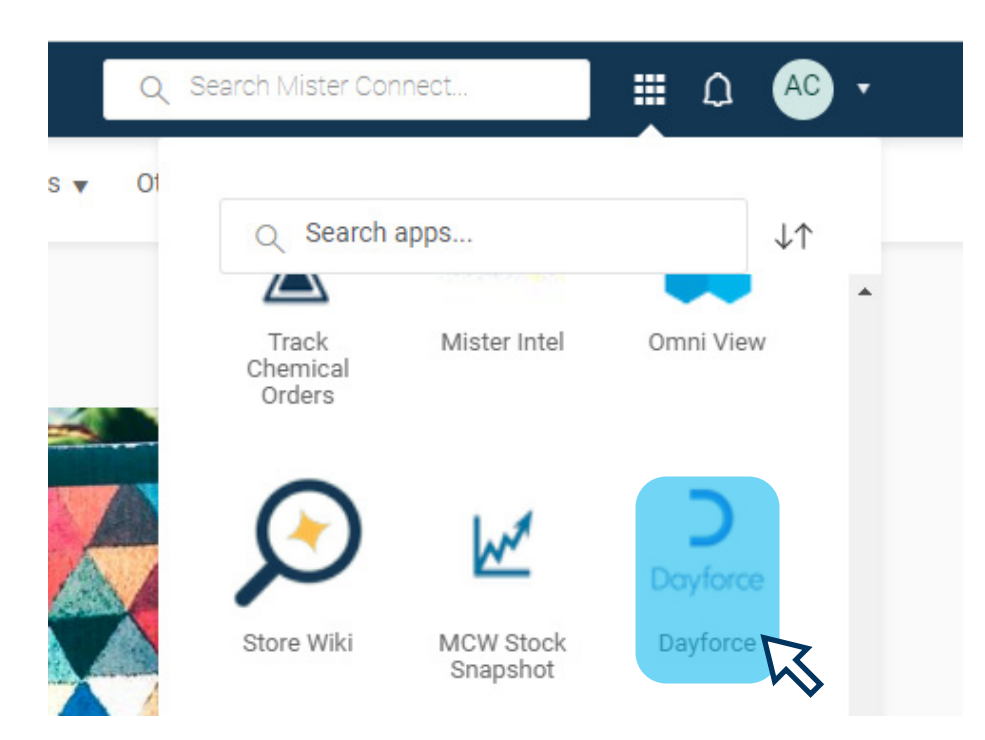

#### **STEP 2:** Click the "**Benefits**" icon in the blue section at the top of the screen.

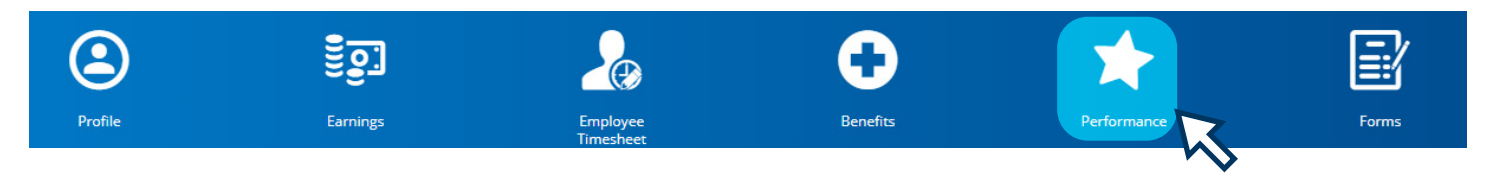

### **STEP 3:** Click the "**Overview**" from the menu at the top left of the screen.

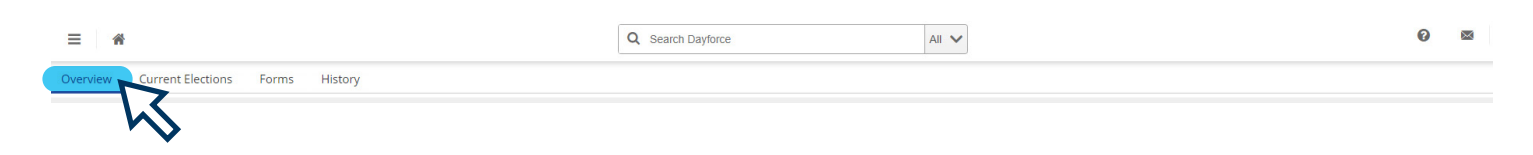

## **Need help?**

Call the HR Helpline at 844-529-7392 or email us hrhelpmistercarwash.com

- - - - - - - - - - - -

Call the Care Coordinators of Quantum at 888-971-7277

Scan the QR Code to learn more about our benefits!

-------------

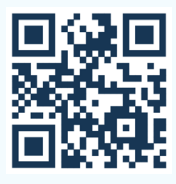

#### **STEP 4:** Click the "**Start Enrollment**" from the Enrollment section at the top of the page.

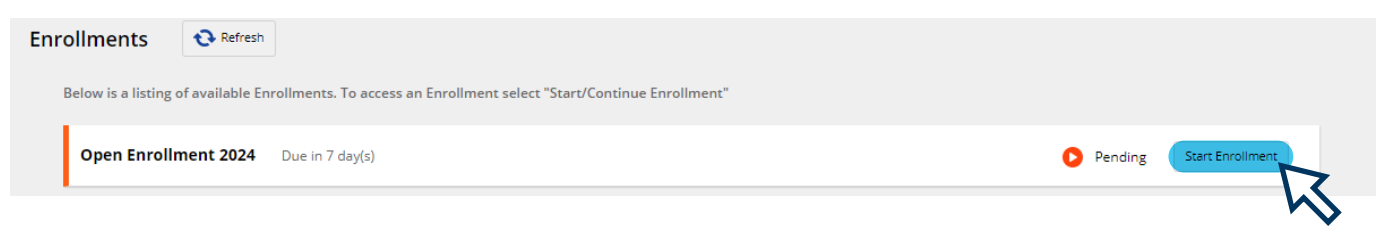

#### **STEP 5:** At the Welcome Screen, review the message and click "**Next**" to start making your benefits

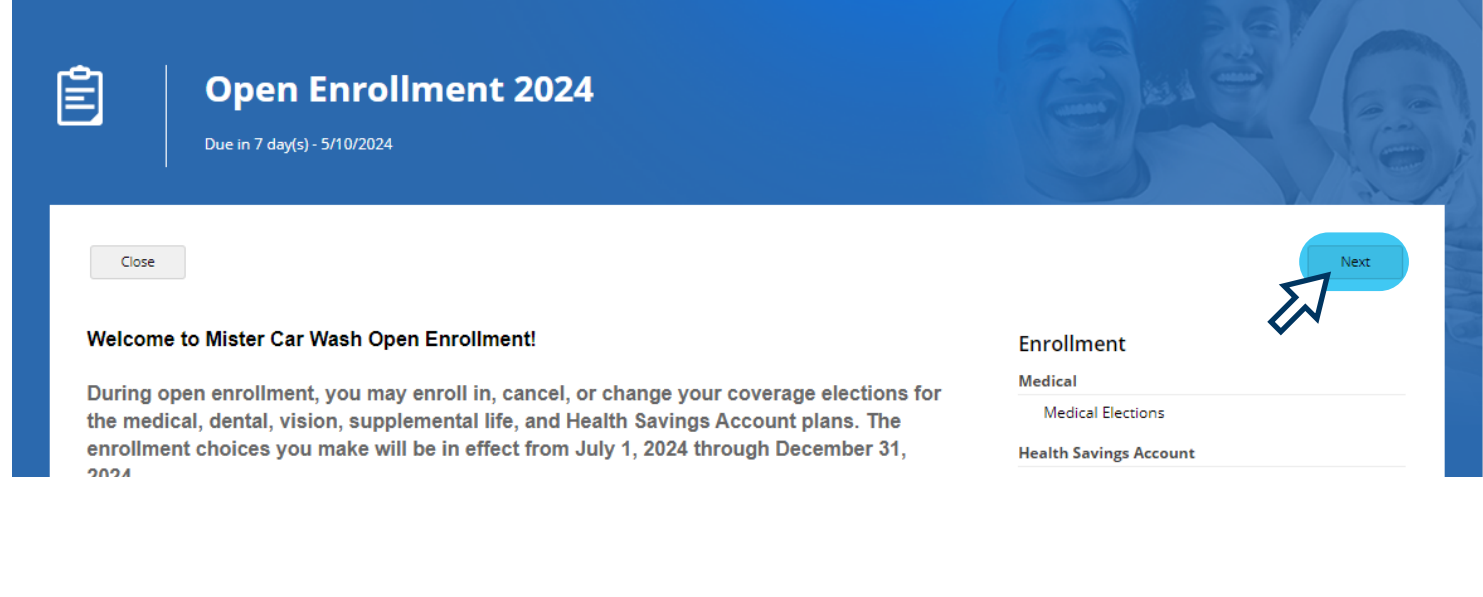

If at any point, you need to step away before you complete the enrollment process, click **"Save Draft"** so you can pick up where you left off.

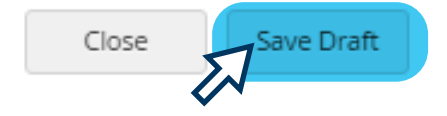

**STEP 6:** Select your tobacco/Smoker Status. This status is defaulted to "**Yes**." If you are not a tobacco user, click the drop-down arrow to change this to "**No**."

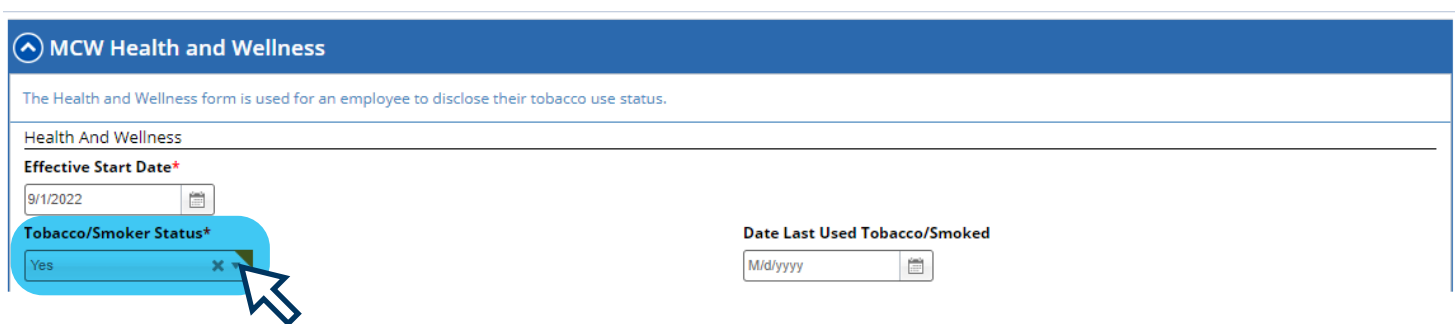

**STEP 7:** Click the "**Current Dependent Information**" section, and add all dependents you wish to cover on your benefits (spouse and/or dependent children).

If you do not wish to cover any dependents on your benefits, skip this section and move to Step 8. Click "**Add**" and complete all required fields (marked with \*), then click "**Continue**".

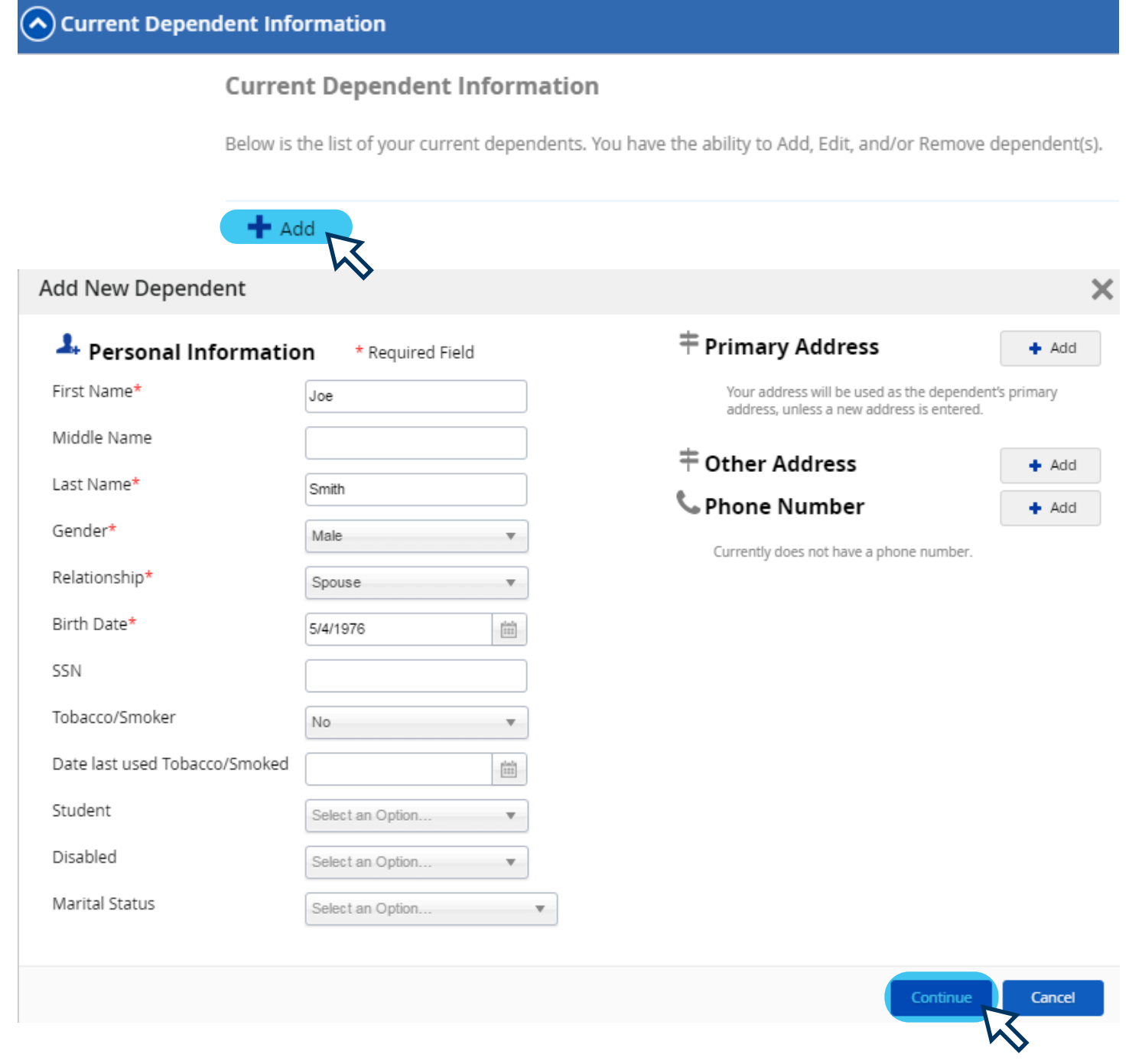

#### Repeat this process for each dependent who you want to cover on your benefits plans.

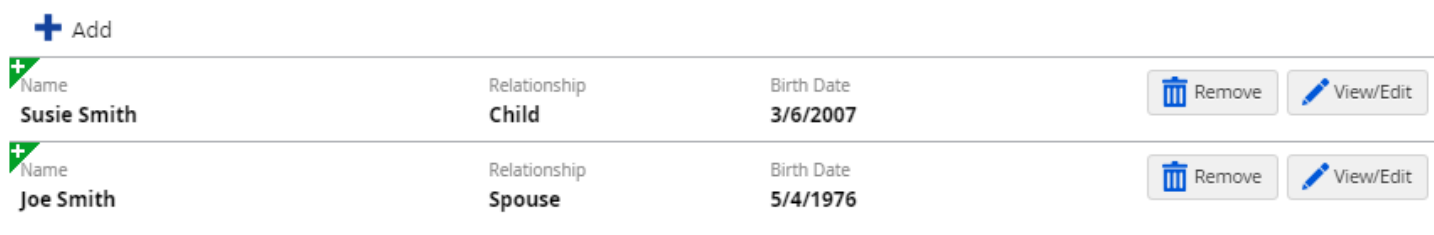

#### **STEP 8:** Click the "**Current Beneficiary Information**" section and add all beneficiaries you wish to include for life insurance.

Since Mister provides basic life and AD&D coverage for all benefits-eligible employees, you must complete this section. Click "**Add**" and complete all required fields (marked with \*), then click "**Continue**".

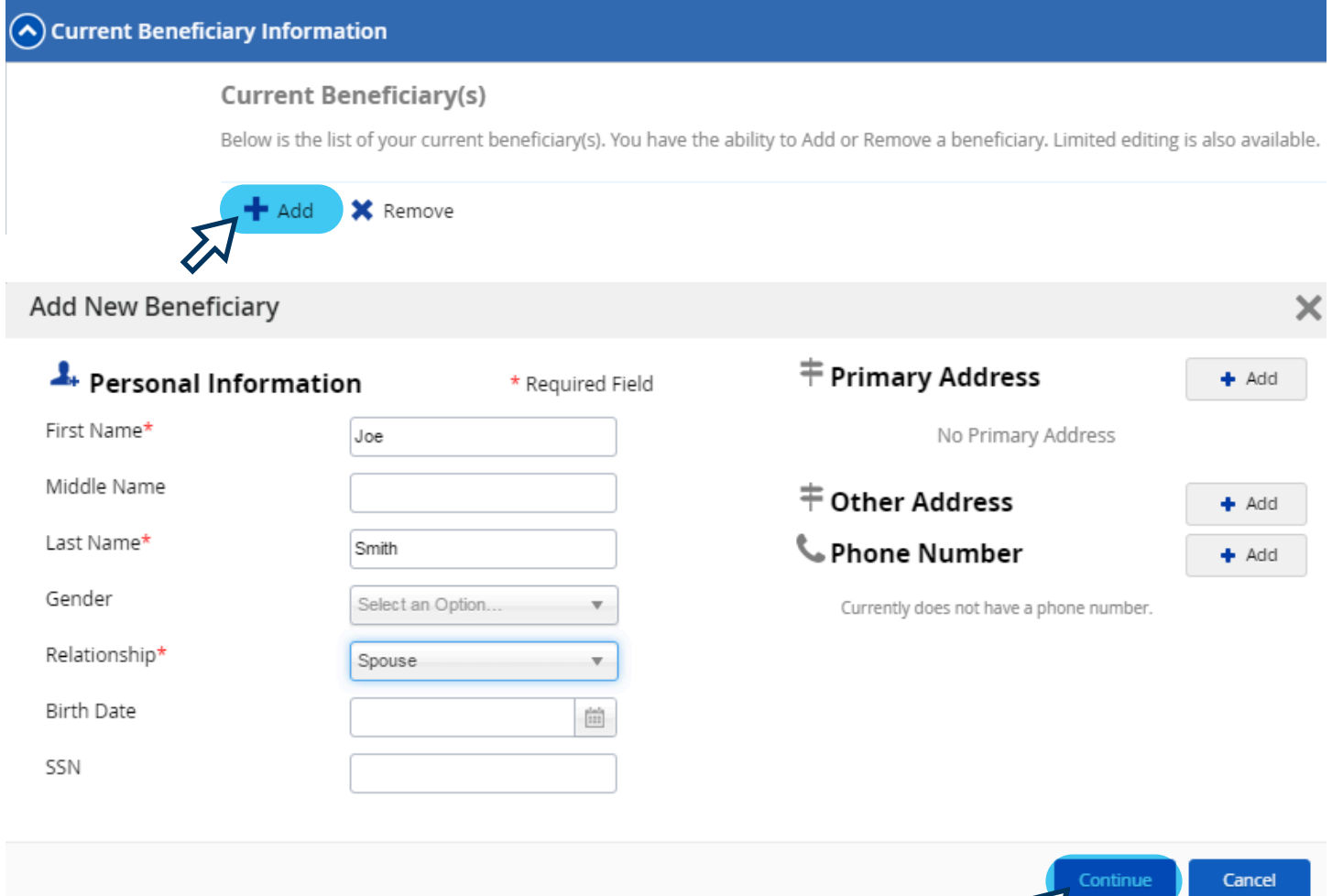

#### Repeat this process for each beneficiary you want to add to your life/AD&D insurance.

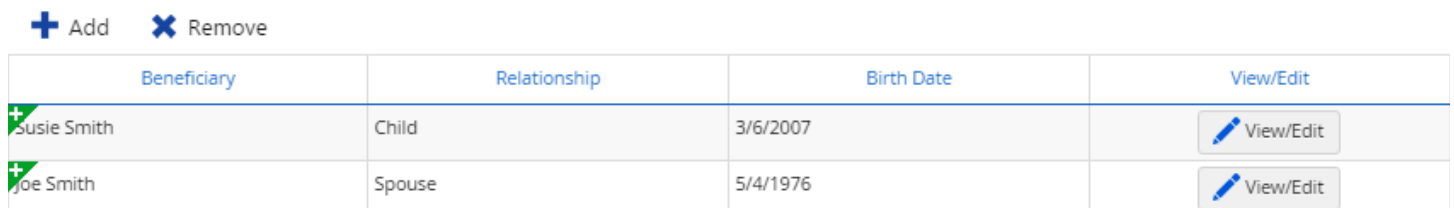

ZN

#### When you've finished adding all your dependents and beneficiaries, click "Next" to start making your benefits elections.

Back

Next

#### **STEP 9:** Make your benefits elections.

#### **START WITH MEDICAL ELECTIONS:** click the  $\bullet$  in each section to see your options for that benefit.

#### **Medical**

Mister Car Wash offers two medical plan options. The plans offer in- and out-of-network benefits, providing you the freedom to choose any provider. However, you will save money by choosing a United Healthcare Choice Plus network provider.

If you're not sure which health insurance plan to choose, take the Mister Learn courselnvesting in Yourself: Which Health Insurance Plan Is Right for You?

Call 888-971-7277 or Click Here to contact a Quantum Care Coordinator to locate a network provider or for help with benefits questions.

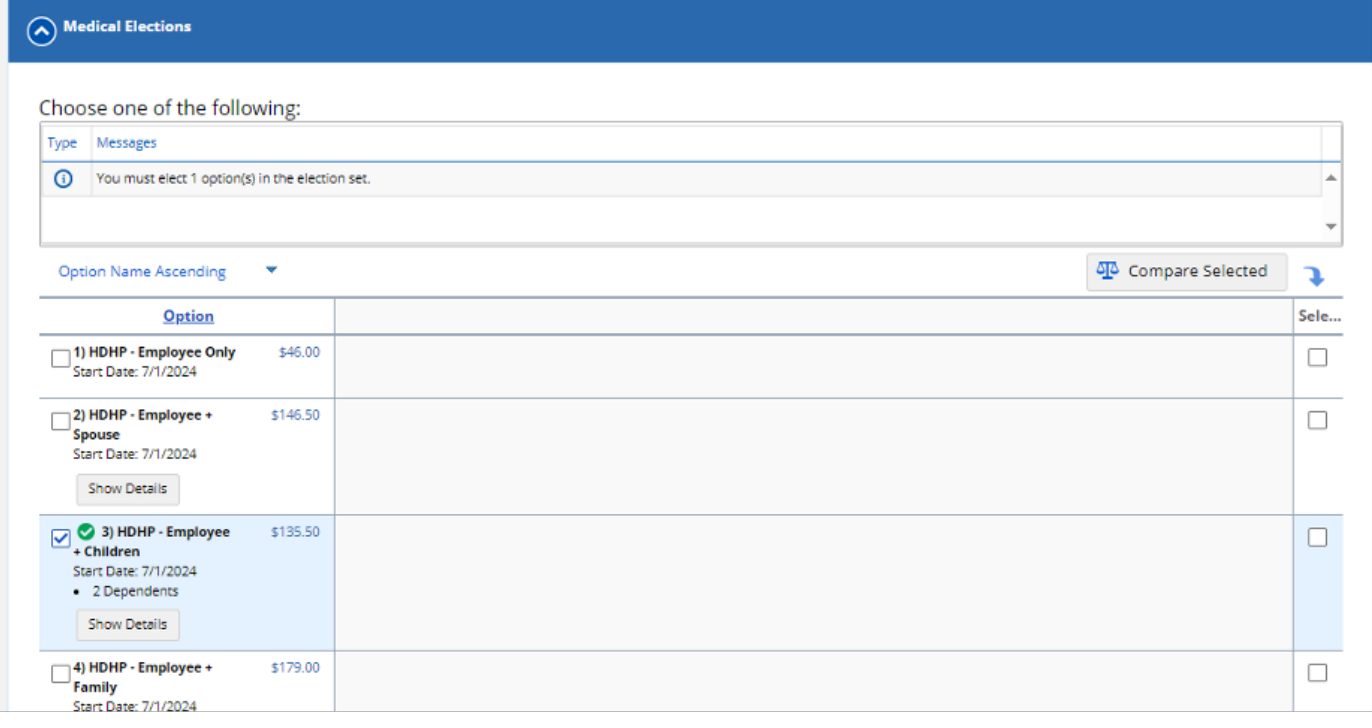

**Choose** the plan and level of coverage you want by checking the box to the left of the option.

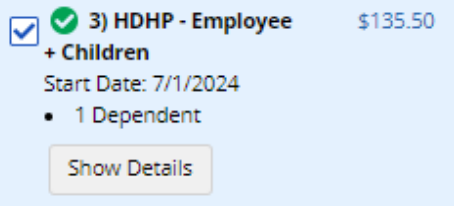

If you don't want to enroll in a particular benefit, click the **"Waive Coverage"** option in that section.

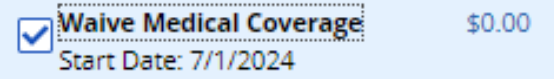

**Any coverage** that requires dependents or beneficiaries will prompt you to select them from a list of those you entered in the previous step. **You must make an election in each section, or you won't be able to complete your enrollment.**

Click **"Next"** when you have completed all your selections.

Close Save Draft

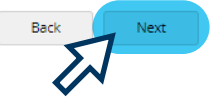

**STEP 10:** Submit your enrollment elections.

After you've made elections in each section of Step 9 and clicked "**Next**", a confirmation page will show on the screen. Review your elections, dependents and beneficiaries to ensure you made all the selections you intended to.

You will also see the per-paycheck amount of each benefit you've enrolled in.

If you are not quite ready to finalize your elections, click **"Save Draft"** to save your elections and come back to make changes later. If you want to make changes, click "**Back**". If you want to print a copy of your confirmation page, click "**Print**". When you are done and want to finalize your elections, click "**Submit Enrollment**".

#### Confirmation

Please review the summary of your elections. You are not enrolled until you click the 'Submit Enrollment' button and your choices are approved.

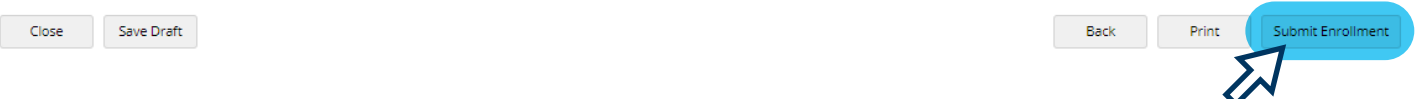

#### When you see this message, you know your elections have been saved:

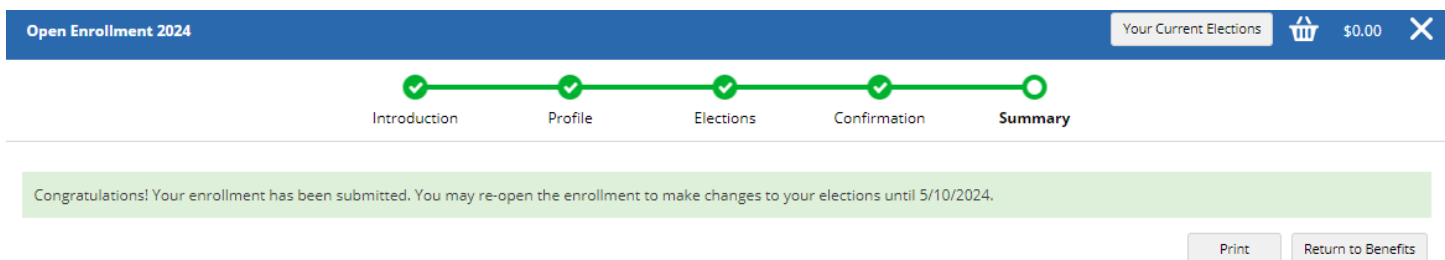